# Mettre à niveau le micrologiciel pour Cisco Business Dashboard Ī

# **Objectif**

Cet article explique les étapes de mise à niveau du micrologiciel sur le tableau de bord Cisco Business Dashboard (CBD).

Périphériques pertinents | Version du micrologiciel

● Tableau de bord Cisco Business |2.3.0

Mettre à niveau le micrologiciel

## Étape 1

Connectez-vous à l'interface utilisateur Web sur Cisco Business Dashboard.

English -

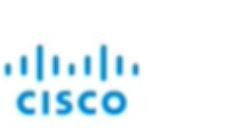

## **Cisco Business Dashboard**

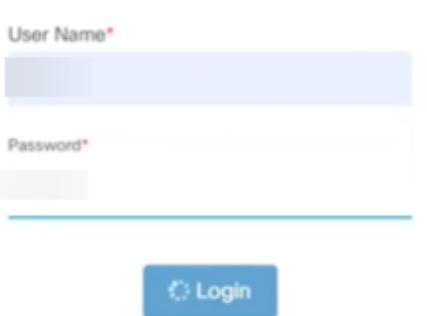

## Étape 2

Lorsqu'une mise à jour est disponible, le tableau de bord affiche un nuage vert avec une flèche vers le bas dans l'en-tête. Cliquez sur l'icône de téléchargement verte.

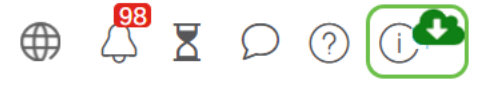

### Étape 3

Cliquez pour démarrer le téléchargement du tableau de bord.

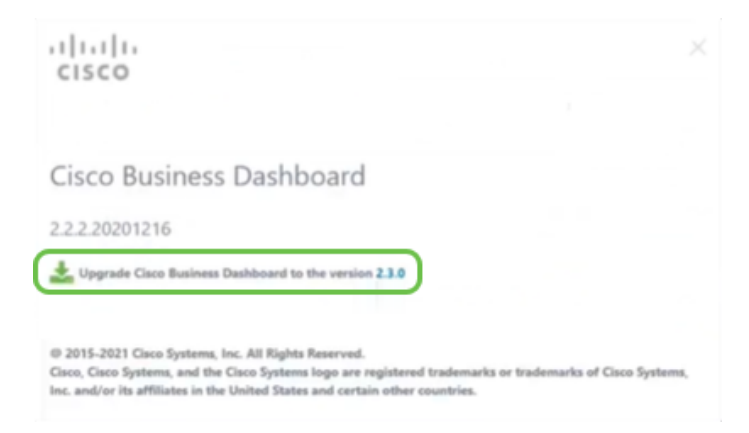

Vous devez toujours mettre à niveau le tableau de bord avant l'analyse. CBD ne peut pas s'exécuter si une sonde exécute une version plus récente que le tableau de bord.

#### Étape 4

Vous verrez la progression de la mise à jour.

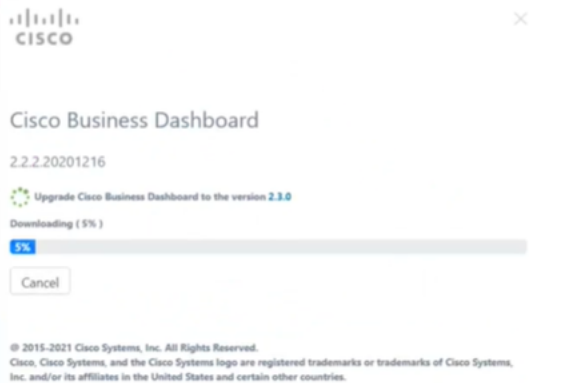

# Étape 5

Une fois le téléchargement terminé, reconnectez-vous à l'interface utilisateur Web.

English -

### ahaha **CISCO**

### Cisco Business Dashboard

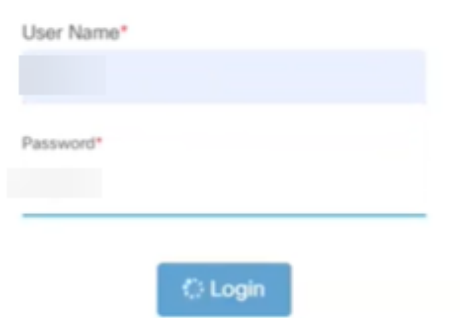

### Étape 6

Vérifiez que le tableau de bord a été mis à jour à la dernière version.

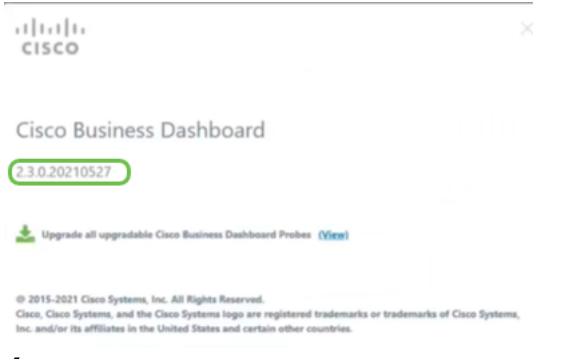

### Étape 7

Une fois que vous avez confirmé que la mise à niveau du tableau de bord est terminée, vous pouvez procéder à la mise à niveau des sondes. Sélectionnez l'icône de téléchargement vert.

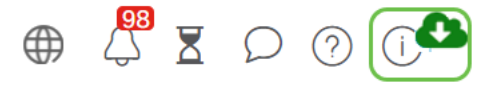

### Étape 8

Cliquez pour mettre à niveau les sondes.

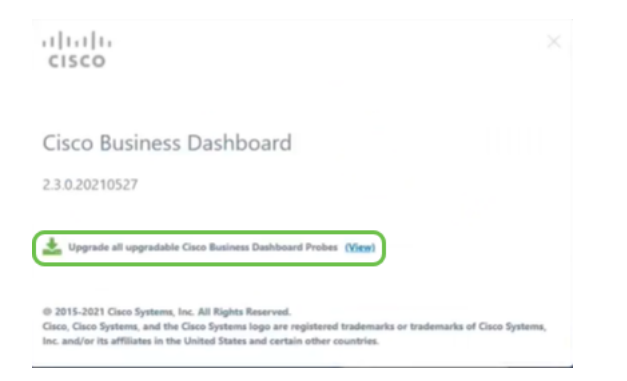

Si vous utilisez Ubuntu, version Xenial, vous souhaiterez migrer vers la version Focal en suivant les étapes de [cet article](https://www.cisco.com/c/fr_ca/support/docs/smb/cloud-and-systems-management/Cisco-Business-Dashboard/kmgmt-2832-cbd-ubuntu.html).

# **Conclusion**

Vous avez mis à jour votre tableau de bord et vos sondes Cisco Business.